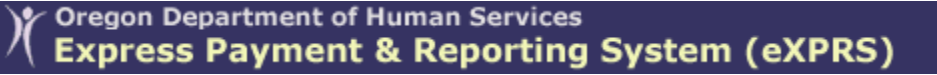

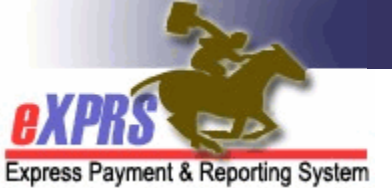

# **How to Review PENDING Service Delivered Entries**

CDDPs and Brokerages

*(updated 9/24/2018)*

eXPRS/Plan of Care (POC) has a feature within the service authorization process that determines if **SERVICE DELIVERED** (SD) billing entries submitted by a provider will pend for review by the authorizing Case Management Entity (CME) *(eg: a CDDP, Brokerage or CIIS)* **BEFORE** they are aggregated into claims for payment.

If the setting on the "*Review?*" on the provider's SPA is set to **YES** *(checked)*, then any SD billing entries for that authorization will *PEND* for CME review & acceptance or rejection prior to the billing being released for payment.

If the setting on the "*Review?*" on the provider's SPA is set to **NO** *(not checked)*, then any SD billing entries submitted by the provider will process through system validations & potentially move to *approved* status **without CME review**.

The system default settings for *"Review?"* are listed below:

#### **For Services authorized by a CDDP**:

- **Personal Support Worker** (PSW) default setting is set to **YES = Review**
- **Behavior Consultants**  default setting is set to **YES = Review**
- **DD Agency Providers** default setting is set to **NO = Not Review.**

### **For services authorized by a Brokerage:**

- **Personal Support Worker** (PSW) default setting is set to **YES = Review**
- **Behavior Consultants**  default setting is set to **YES = Review**
- **DD Agency Providers**  default setting is set to **YES = Review.**

### **For Services authorized by CIIS**:

- **Personal Support Worker** (PSW) default setting is set to **YES = Review**
- **Behavior Consultants**  default setting is set to **YES = Review**
- **DD Agency Providers**  default setting is set to **YES = Review.**

These system default settings can be changed by the CME users, if needed, when setting up the service prior authorization while it is still in *draft* status. Please see the instructions and details on how to change this *"Review?"* setting in the assistance guide: *How to Change the Review Service Delivery Entry Setting*.

# To **Review PENDING SERVICE DELIVERED** (SD) entries submitted by providers:

1. Login to eXPRS. Users will need to select either the Local Authority *(for CDDPs)* or Contractor *(for Brokerages)* for their **Organization/Program Area** option when logging in to do this work.

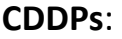

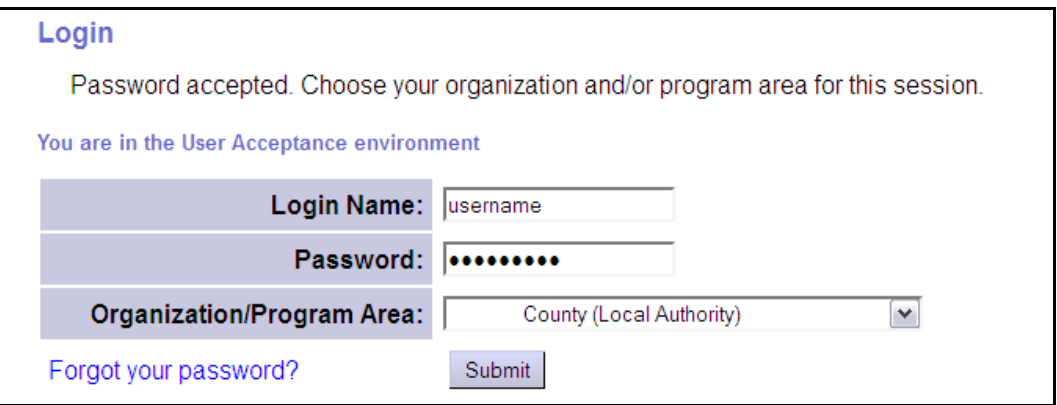

#### **Brokerages**:

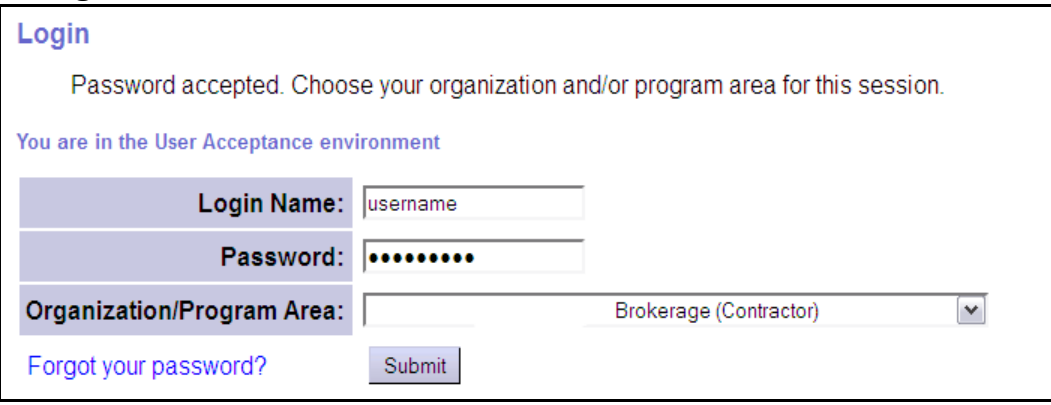

2. From the left-hand, yellow navigational menu, click on *Plan of Care → Service* **Delivered → Review Pending Services Delivered.** 

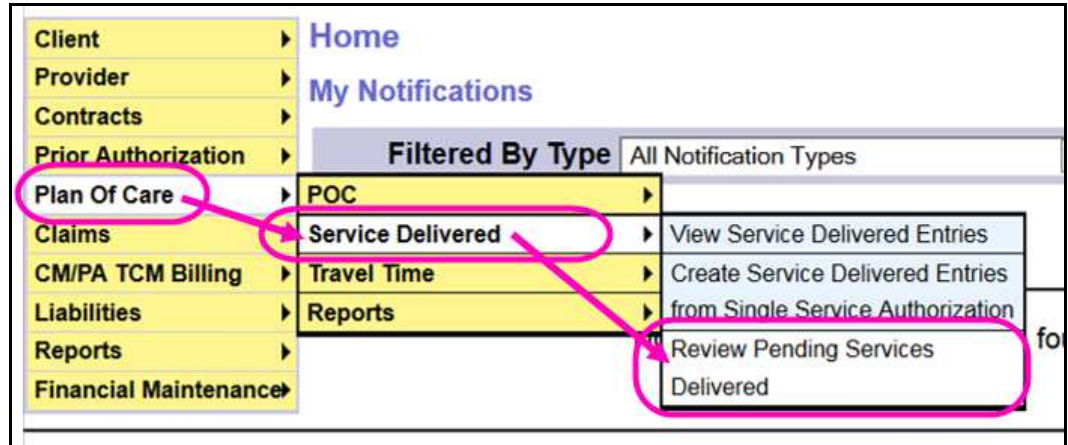

- 3. Now in the **Review Pending Service Delivered** page, users can search for any pending SD entries submitted by providers.
	- Enter the search criteria desired to search for *pending* SDs to review, then click **Find**.

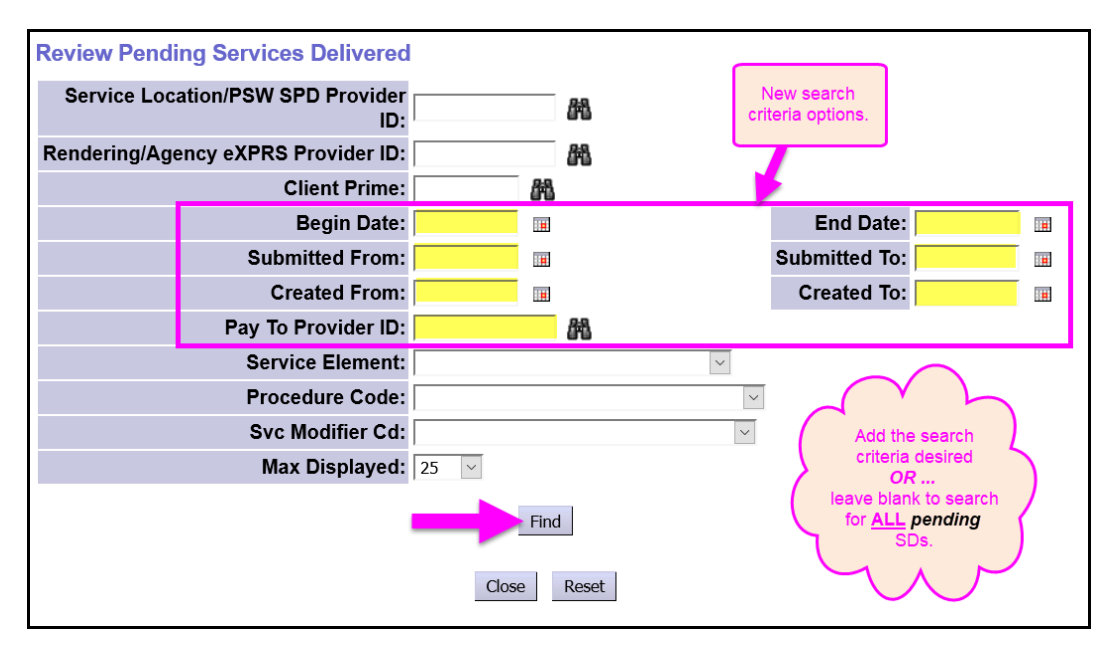

The search fields are defined below. **New search fields added as of Oct 2018**:

- **Service Location/PSW Provider SPD Provider ID** = the SPD provider ID number for the Agency provider's service location or PSW provider authorized for the service.
- **Rendering/Agency eXPRS Provider ID** = the rendering Agency provider's eXPRS provider ID number.
- **Client Prime** = the prime number for a specific individual.
- **Begin Date** = a specific start date for when services were delivered.
- **End Date** = a specific end date for when services were delivered
- **Submitted From** = the first date that the SD billings were submitted to pending from the Provider.
- **Submitted To** = the last date that the SD billings were submitted to pending from the Provider.
- **Created From** = the first date that the SD billings were first created by the Provider.
- **Created To** = the last date that the SD billings were first created by the Provider.
- **Pay to Provider ID** = the eXPRS ID for the provider who will receive the eXPRS payment processed. For PSWs providers, the **Pay To** Provider is *Public Partnerships, LLC* (eXPRS ID: **1571171**).
- **Service Element** = the specific service element the services were authorized under.
- **Procedure Code** = the specific procedure code services were authorized under.
- **Svc Modifier Cd** = the modifier code (if any) used with the procedure code the service was authorized under.
- **Max Displayed** = select an option from the dropdown menu, if desired.
- 4. From the list results returned, place a check in the box next to the **SERVICE DELIVERED** (SD) entry*(ies)* you have reviewed, and then take an action on those SD entries, using one of the buttons at the bottom of the page.

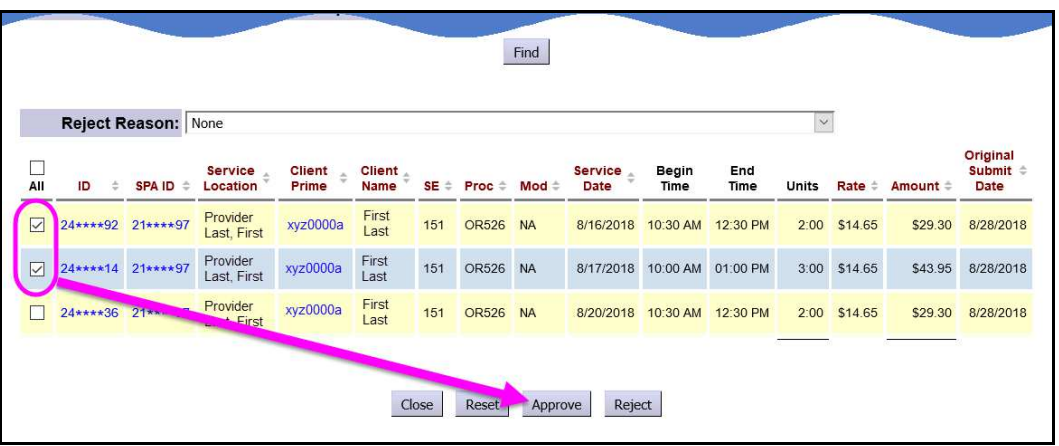

Actions available:

- **Close** = closes the current page
- **Reset** = clears the results list and resets the search criteria fields to blank for a new search
- **Approve** = approves the selected (checked) SD entries for claims aggregation processing and payment
- **Reject** = rejects the selected (checked) SD entries; you must select a reject reason from the dropdown menu first. The reject reason selected will apply to all SD entries checked & rejected in that action.
- 5. If the action being taken is to **reject** an SD entry, please select a reason the entry has been rejected from the **Reject Reason** dropdown menu. This reason will then be displayed on all SD entries rejected in that action.

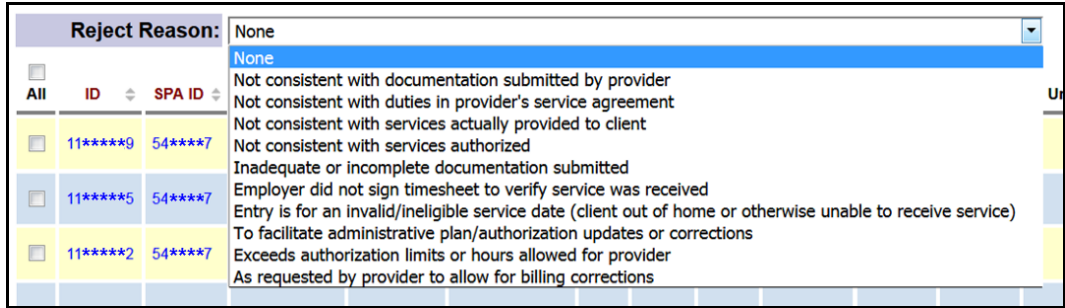

The reject reasons available in the dropdown are:

- *Not consistent with documentation submitted by provider*
- *Not consistent with duties in provider's service agreement*
- *Not consistent with services actually provided to client.*
- *Not consistent with services authorized*
- *Inadequate or incomplete documentation submitted*
- *Employer did not sign timesheet to verify service was received*
- *Entry is for an invalid/ineligible service date (client out of home or otherwise unable to receive service)*
- *To facilitate administrative plan/authorization updates or corrections*
- *Exceeds authorization limits or hours allowed for provider*
- *As requested by provider to allow for billing corrections*
- 6. Repeat steps #4 & #5 for any additional SDs that need approved or rejected. Select a different "reject" reason from the dropdown menu that will apply other SD entries being rejected, as needed.
- 7. Once an action is taken on a pending SD entry (either accepted or rejected) users will be taken to a confirmation page when the action is completed.

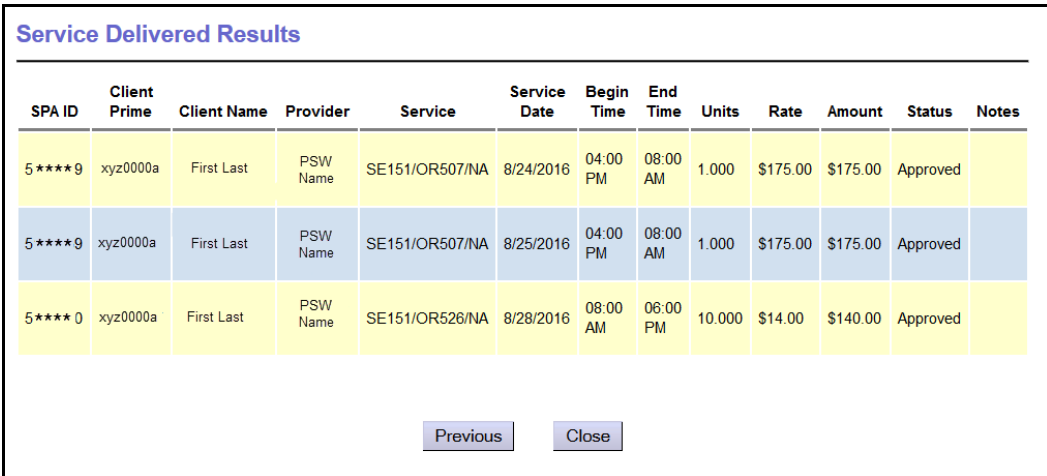

Those SDs will be removed from the "pending" cue and no longer viewed on the **Review Pending Service Delivered** page.

8. Users can also confirm the status of the SD entry based on the action taken by searching for the SD entry on the **View Service Delivered** page. Instructions on how to search for SD entries is included in the separate assistance guide: *How to Find-View Service Delivered Entries*.